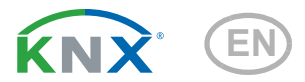

# Remo KNX Remote Control

Item number 70746

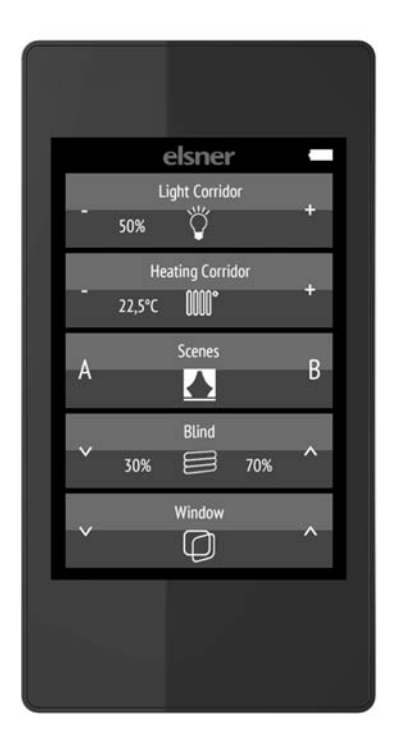

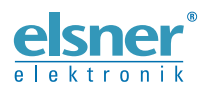

Installation and Adjustment

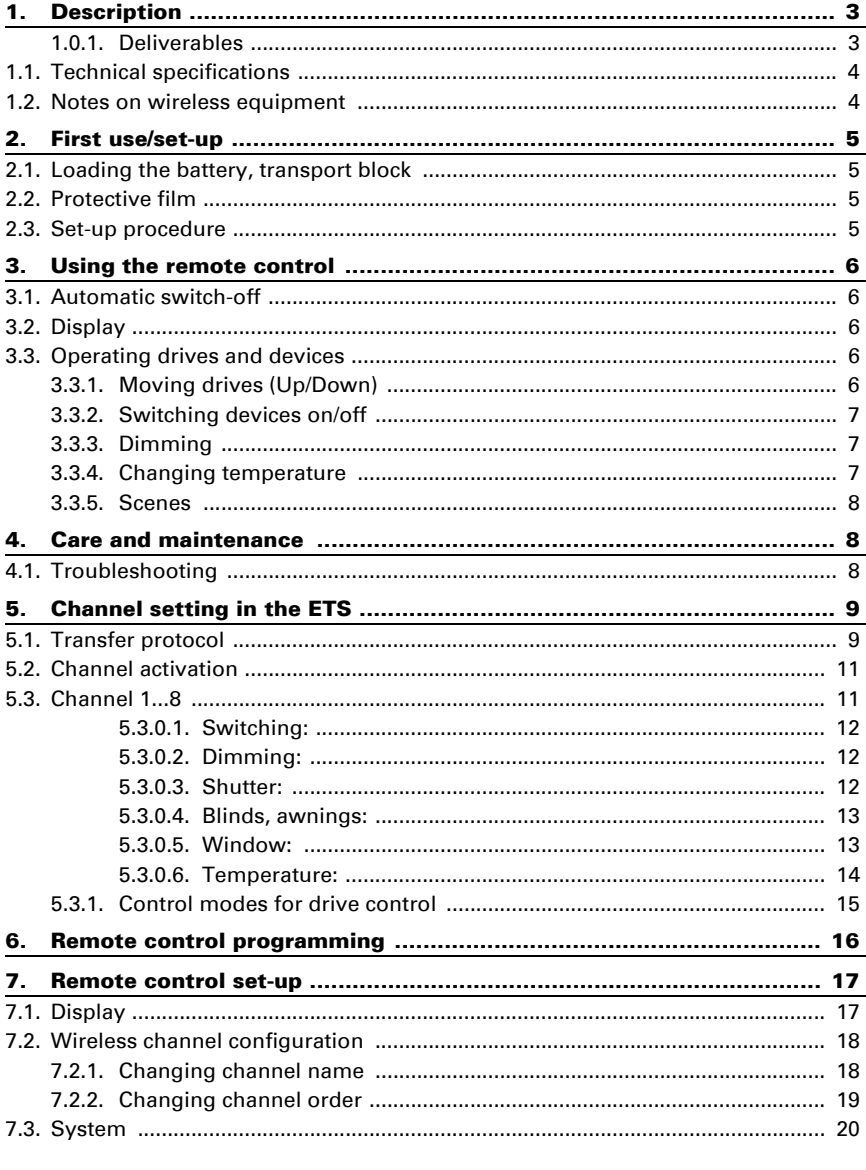

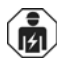

Installation, inspection, commissioning and troubleshooting of the device must only be carried out by a competent electrician.

This manual is amended periodically and will be brought into line with new software releases. The change status (software version and date) can be found in the contents footer. If you have a device with a later software version, please check

www.elsner-elektronik.de in the menu area "Service" to find out whether a more up-todate version of the manual is available.

### Clarification of signs used in this manual

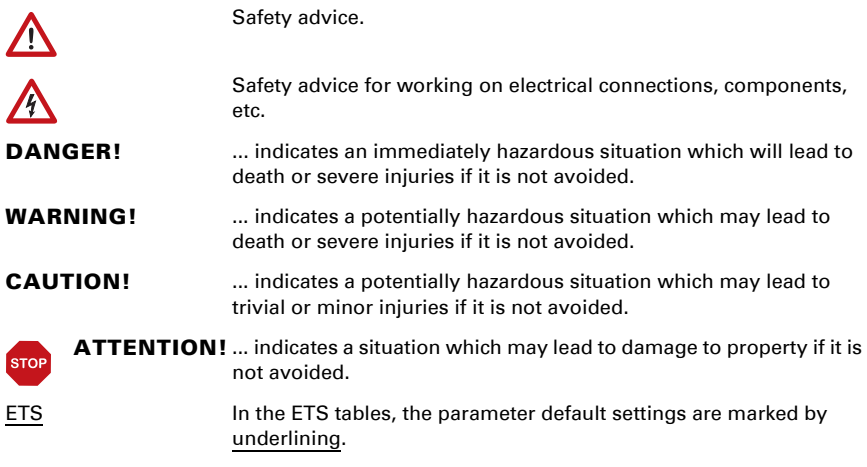

# <span id="page-4-0"></span>1. Description

The colour touchscreen of Remo KNX RF remote control can be used to manually to control bus participants in the KNX system. **Remo KNX RF** uses the KNX RF S standard. The possible functions are

- **Switching**
- Dimming
- Moving the drives of awnings, shutters, blinds or windows
- Changing the temperature (for heating/cooling)
- Calling and saving scenes.

The channels are set in the ETS. However, they can always be individually sorted and named on the display.

#### *Functions:*

- Operation via the touch display
- Lithium battery, chargeable via a USB-2.0 Micro-B charger (Charger No 10155 as an optional accessory)
- 32 channels, wireless standard KNX RF, S-Mode
- The touch buttons can be named individually, directly on the device or in the ETS
- The display sequence can be changed directly on the device

Configuration is made using the KNX software ETS 5. The **product file** can be downloaded from the ETS online catalogue and the Elsner Elektronik website on www.elsner-elektronik.de in the "Service" menu.

If communication with wired KNX devices (KNX TP) is necessary, a media coupler that connects KNX RF and KNX TP is needed (e.g. KNX RF LC-TP No 70710).

### **ATTENTION!**

Radio transmission takes place on a non-exclusive transmission path!

The device is not suitable for applications in the field of safety engineering, e.g. emergency stop, emergency call.

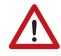

#### Moisture is harmful to the electronic components of the remote control. You must therefore:

- Not leave it in the rain
- Not leave it outside overnight
- Protect it from frost

### <span id="page-4-1"></span>1.0.1. Deliverables

• Wireless remote control with integrated battery

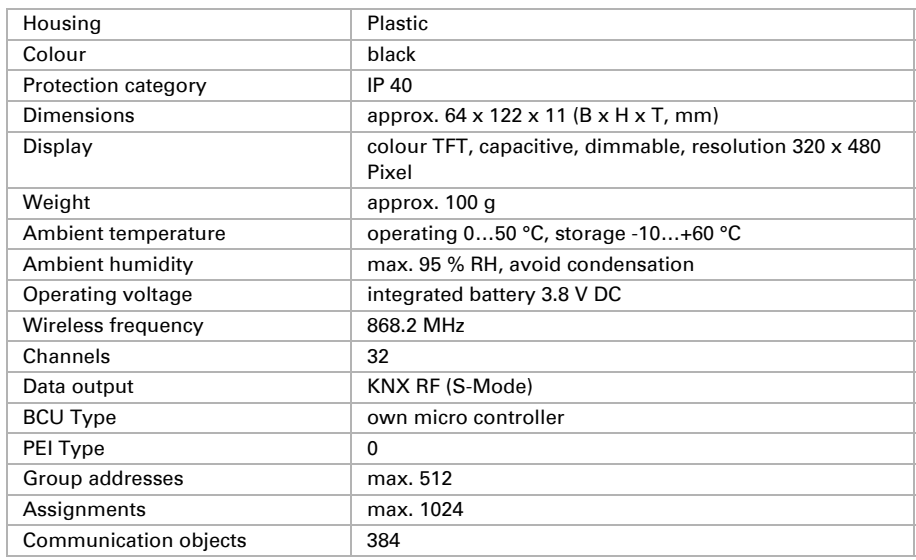

# <span id="page-5-0"></span>1.1. Technical specifications

The product is compliant with the provisions of EC guidelines.

# <span id="page-5-1"></span>1.2. Notes on wireless equipment

When planning facilities with devices that communicate via radio, adequate radio reception must be guaranteed. The range will be limited by legal regulation and structural circumstances. Avoid sources of interference and obstacles between receiver and transmitter, that could disturb the wireless communication. Those would be for example:

- Walls and ceilings (especially concrete and solar protection glazing).
- Metal surfaces next to the wireless participants (e. g. aluminium construction of a conservatory).
- Other wireless devices and powerful local transmitters (e.g. wireless headphones), which transmit on the same frequency (868,2 MHz). Please maintain a minimum distance of 30 cm between wireless transmitters for that reason.

## <span id="page-6-0"></span>2. First use/set-up

### <span id="page-6-1"></span>2.1. Loading the battery, transport block

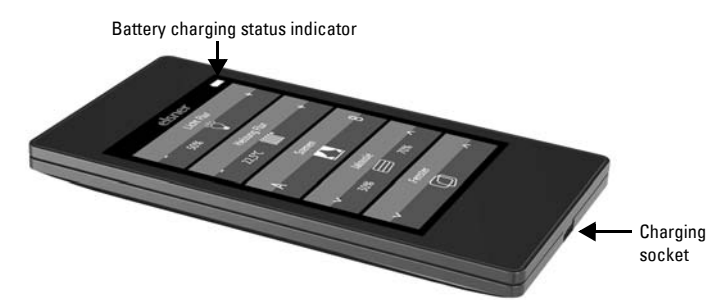

First, charge the integrated battery of the remote control with a standard commercial USB charging device (USB 2.0 Micro B connector). Charging will reset the transport block that is active on delivery. The remote control can be used only once it is connected to the power supply via the charging cable.

If necessary, the transport block can be reactivated within the *System* menu (see manual, chapter *System*).

The battery of the device cannot be removed or replaced. When disposing of the device, observe the guidelines for disposing of devices with an integrated battery.

### <span id="page-6-2"></span>2.2. Protective film

Remove the protective film from the display.

### <span id="page-6-3"></span>2.3. Set-up procedure

- 1. Required: Configuration of the channels in the ETS (version 5 and later). See manual, chapter *Setting the channels in the ETS*.
- 2. Required: Programming the device See manual, chapter *Programming the remote control*.
- 3. Optional: Change the names and the channel sequence in the *wireless channel configuration* menu.

See manual, chapter *Wireless channel configuration*.

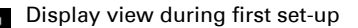

Wipe the upper black bar downwards to enter the settings menu.

elsner

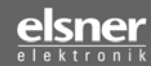

# <span id="page-7-0"></span>3. Using the remote control

# <span id="page-7-1"></span>3.1. Automatic switch-off

The display of the remote control switches on when the device is moved (e.g. if the remote control is picked up) and switches off again after several seconds to save energy. The time until switch-off can be set in the *Display* menu (see Chapter *[3.2. Display](#page-7-2)*, page 6).

# <span id="page-7-2"></span>3.2. Display

The display shows all channels one after another. The sequence can be changed in the *Wireless channel configuration > Change channel order* menu (see manual, Chapter *Change channel order*).

If more than five drives/devices are taught, the display uses several pages to show them. Use the **Up/down** arrow buttons to change page.

# <span id="page-7-3"></span>3.3. Operating drives and devices

### <span id="page-7-4"></span>3.3.1. Moving drives (Up/Down)

*Shutter, blind, awning or window*

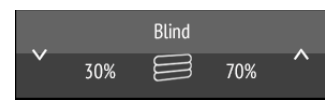

Tap on the up or down arrow to position the drive.

The reaction of the buttons to the short tap/longer holding, as well as the display of the position, depends on the settings in the ETS.

The position of the drive is shown in the button, left of the symbol, if the 'Feedback' setting was activated in the ETS. With shutters, the slat position can also be displayed (right side of the symbol).

ETS settings, see manual, Chapter *Channel 1...8*, sections about *shutters*, *blinds*, *awnings* or *windows*.

#### <span id="page-8-0"></span>3.3.2. Switching devices on/off

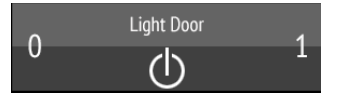

#### Tap1 to switch on. Tap0 to switch off.

If the 'Feedback' setting is activated in the ETS, the status reported by the bus (on/yellow symbol or off/grey symbol) is displayed. Otherwise, there is no feedback for the status.

For ETS settings, see manual, Chapter *Channel 1...8*, section *Switching*.

#### <span id="page-8-1"></span>3.3.3. Dimming

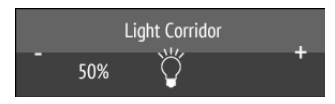

#### A shorter tap on + switches on, tapping on - switches off.

A longer tap on + adjusts the light to a brighter setting, holding -, to a darker setting. If you release the key, the brightness stops changing.

The time interval between short and long and other parameters are set in the ETS. If the 'Feedback' setting is activated in the ETS, the status reported by the bus (on/yellow symbol or off/grey symbol) is displayed. Otherwise, there is no feedback for the status.

The dimming percentage is shown in the button, left of the symbol, if the 'Feedback' setting was activated in the ETS.

For ETS settings, see manual, Chapter *Channel 1...8*, section *Dimming*.

#### <span id="page-8-2"></span>3.3.4. Changing temperature

*Adjusting heating or cooling*

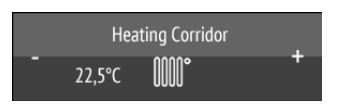

#### Tap+ to increase the target temperature. Tap- to reduce the target temperature.

The current target temperature is shown in the button, left of the symbol, if the 'Feedback' setting was activated in the ETS (always for temperature objects). The way the temperature change takes place is set in the ETS. For ETS settings, see manual, Chapter *Channel 1...8*, section *Temperature*.

#### <span id="page-9-0"></span>3.3.5. Scenes

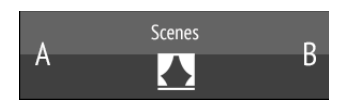

Each scene button is used to control two scenes: The left button half for one, and the right button half for the other scene.

Tap a button half for a short time to call the scene.

**Holding it longer saves the scene** in the current state (e.g. movement position, dimming level etc.), provided this function was activated in the ETS.

For ETS settings, see manual, Chapter *Channel 1...8*, section *Scene*.

# <span id="page-9-1"></span>4. Care and maintenance

Please carefully clean the remote control with a damp cloth. Do not use detergent.

### <span id="page-9-2"></span>4.1. Troubleshooting

Problem: The display is off, the remote control does not react:

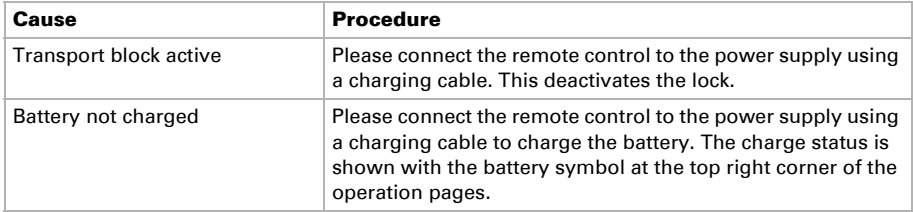

**Problem:** The display is on, the device/drive does not react to button presses:

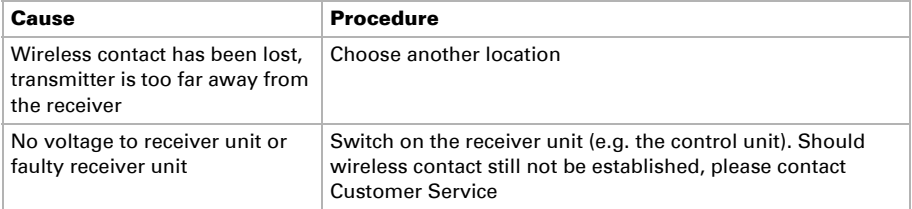

# <span id="page-10-0"></span>5. Channel setting in the ETS

# <span id="page-10-1"></span>5.1. Transfer protocol

#### *Abbreviations:*

- *R Read*
- *W Write*
- *C Communication*
- *T Transfer*
- *U Update*

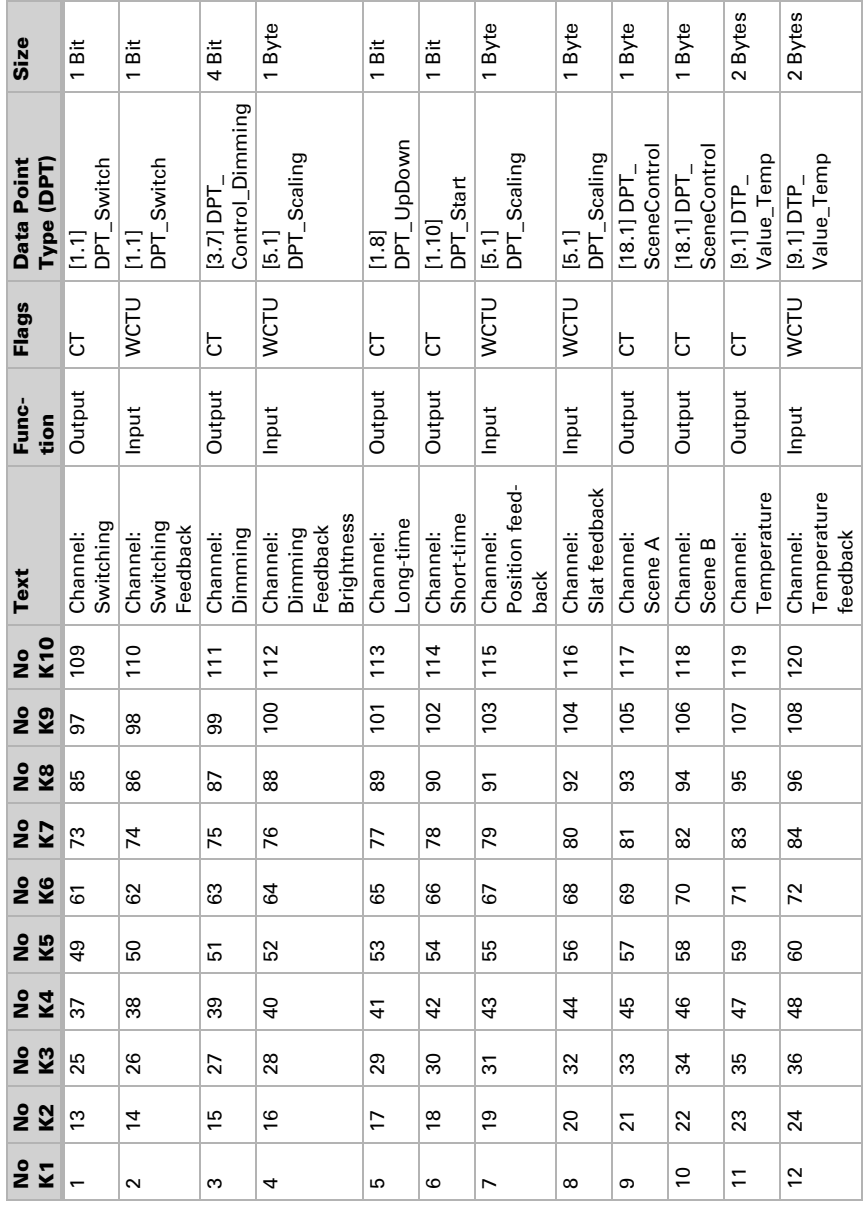

#### *Communication object for channels 1—10 (K1—K10):*

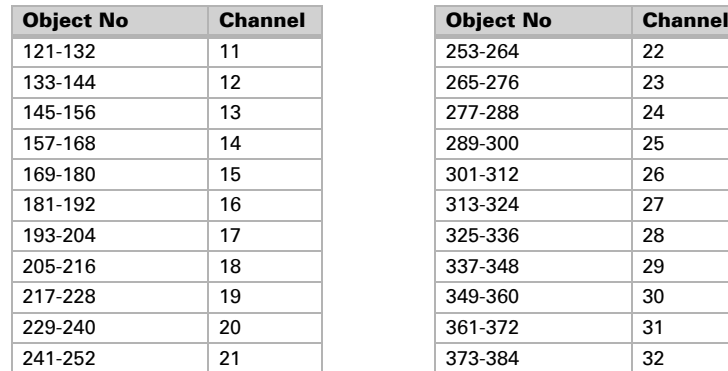

#### *Other channels:*

# <span id="page-12-0"></span>5.2. Channel activation

*Activate channels for use.*

Activate the channels you want to use. Channels that are not activated are not shown in the device.

Use channel 1...32 No • Yes

### <span id="page-12-1"></span>5.3. Channel 1...8

*Configure channel labels and functions for each specific channel.*

#### *Labels:*

Labels can be added to the channel for better overview in the ETS and the device.

The label for objects is placed in front of all the objects of this channel, making their assignment more recognisable in the ETS.

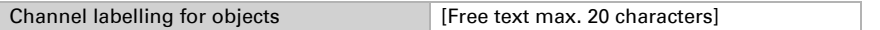

With Label for display, the name that is shown on the display of the remote control can be set. On the display itself, however, a custom name can be set at any time, and the ETS name can be hidden (see *Wireless channel configuration* > *[7.2.1. Changing channel name](#page-19-1)*, [Seite 18\)](#page-19-1).

Channel labelling for display [Free text max. 20 characters]

#### *Functions:*

The channel can be configured for switching, dimming, drive control (shutters, blinds, awnings or windows), temperature or scene functions.

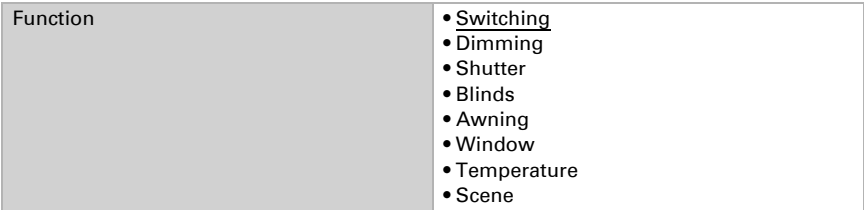

#### <span id="page-13-0"></span>Switching:

If the channel should be used to switch a channel on and off (switching actuator), select the 'Switching' function and determine if after completing a switching command, feedback should be sent to the remote control.

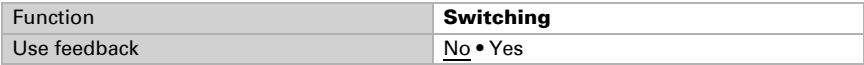

### <span id="page-13-1"></span>Dimming:

If the channel should be used to dim a light (dimming actuator), select the 'Dimming' function and determine if after completing a dimming command, feedback should be sent to the remote control.

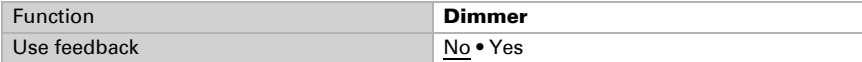

Then set the time interval between switching and dimming; if desired, set the repeat interval and the percentage value for long button press.

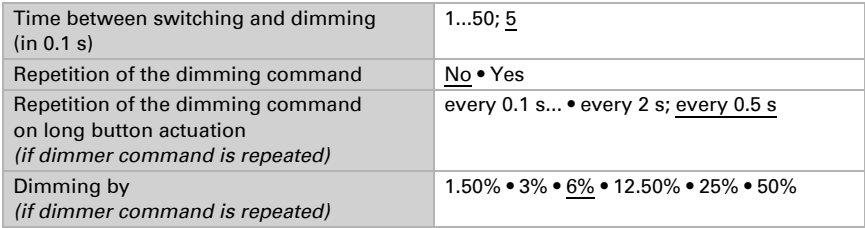

#### <span id="page-13-2"></span>Shutter:

If the channel should be used to control a shutter, select the 'Shutter' function and set whether, after completing a movement command, feedback for the movement and/or slat position should be sent to the remote control.

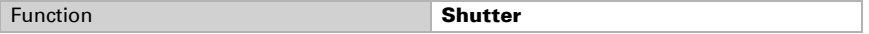

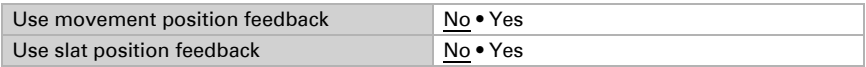

Set the control mode and apply the appropriate settings. A description of the setting options for the individual control modes can be found in chapter*[5.3.1. Control modes for drive](#page-16-0) control*[, Seite 15](#page-16-0).

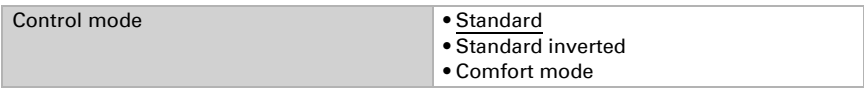

#### <span id="page-14-0"></span>Blinds, awnings:

If the channel should be used to control a blind or an awning, select the 'Blind' or 'Awning' function and set whether, after completing a movement command, feedback for the movement position should be sent to the remote control.

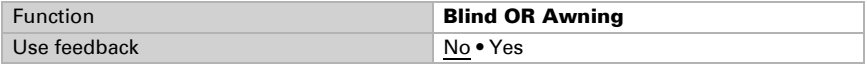

Set the control mode and apply the appropriate settings. A description of the setting options for the individual control modes can be found in chapter *[5.3.1. Control modes for drive](#page-16-0) control*[, Seite 15](#page-16-0).

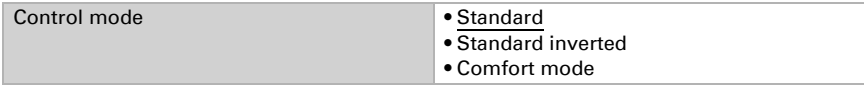

#### <span id="page-14-1"></span>Window:

If the channel should be used to control a window, select the 'Window' function and set whether, after completing a movement command, feedback for the movement position should be sent to the remote control.

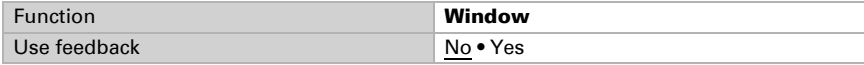

Set the control mode and apply the appropriate settings. A description of the setting options for the individual control modes can be found in chapter*[5.3.1. Control modes for drive](#page-16-0) control*[, Seite 15](#page-16-0).

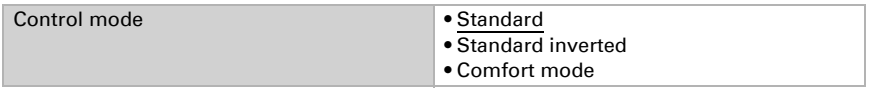

#### <span id="page-15-0"></span>Temperature:

If the channel should be used to change the target temperature in the room, choose the 'Temperature' function and select whether the adjustment should take place via a bit object or a temperature object.

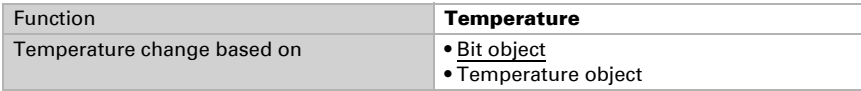

In case of temperature adjustment via a **bit object**, only a 0 or a 1 is sent to the bus. Determine whether, after completing the temperature change, feedback should be sent to the remote control.

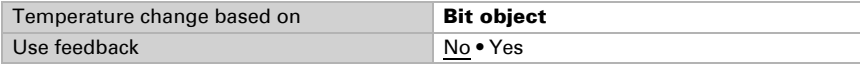

In case of temperature adjustment via a **temperature object** the adjusted target temperature value is sent. Set the size of the step for adjusting the value.

If is required that the feedback value is set up in the ETS. Without a feedback value, no new target temperature value can be sent.

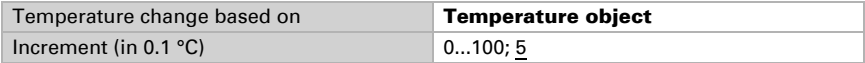

#### *Scene:*

If the channel should be used to call (and save) scenes, choose the 'Scene' function. Each channel can control two scenes: one with the left button half, and one with the right button half.

For the scene control, a group address for scenes must be filed in the KNX system. With this group address, the output object 'Channel X: scene  $A/B'$  is linked to **Remo KNX RF**. When calling or saving the scene, the scene number and, if any, the information are 'saved' and sent via the object. With the help of the group address, the actuators linked with the address are sent to the scene inputs.

Number the scenes.

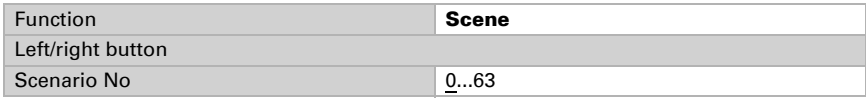

Determine if the scene can only be called or also be saved. The scene can be saved by hold-

ing the button for a longer time. If this function is activated, set the duration that the button must be held to recognise the save command.

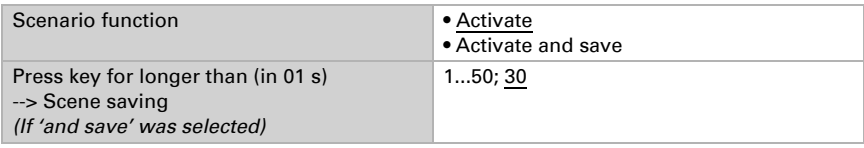

#### <span id="page-16-0"></span>5.3.1. Control modes for drive control

If channels are used as switches to operate shades or windows, then various control modes can be set. Standard, Standard inverted and Comfort.

#### *Standard:*

Short tap to move the drive step-wise and to stop it. Hold it longer to move the drive to the end position. The time difference between 'short' and 'long' can be adjusted.

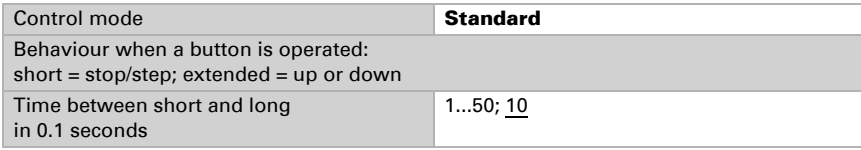

#### *Standard inverted:*

Short tap to move the drive to the end position. Hold it longer to move the drive step-wise and to stop it. The time difference between 'short' and 'long', as well as the repeat interval can be customised.

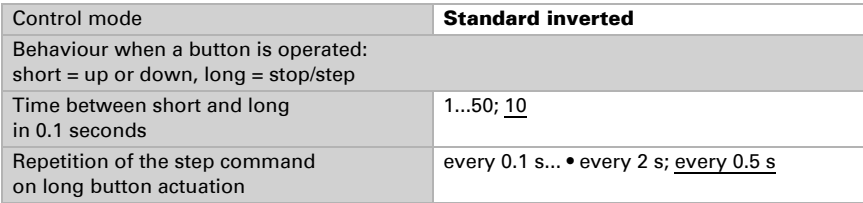

#### *Comfort mode:*

In comfort mode, short tapping, holding the button slightly longer and holding it for a long time trigger different reactions from the drive. The time intervals are configured individually.

**Short tap** (shorter than Time 1): The drive is positioned step-wise and stopped.

**Holding it slightly longer** (longer than Time 1, but shorter than Time 1+2): Drive running. Drive stops when the button is released.

Long holding (release after Time 1+2 runs out): Drive moves independently to the end position. The movement can be interrupted by a short tap.

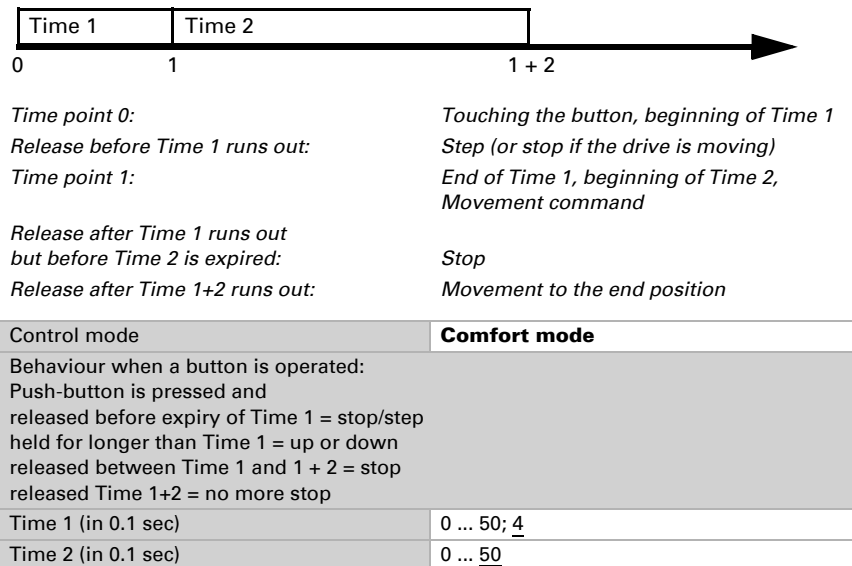

#### *Fig. 1 Comfort mode time interval scheme*

# <span id="page-17-0"></span>6. Remote control programming

*Addressing of the device at the bus. Menu: Programming mode*

The equipment is delivered with bus address 15.15.250. A different address can be programmed in the ETS by overwriting the address 15.15.250. For this purpose, the programming mode on the remote control must be activated.

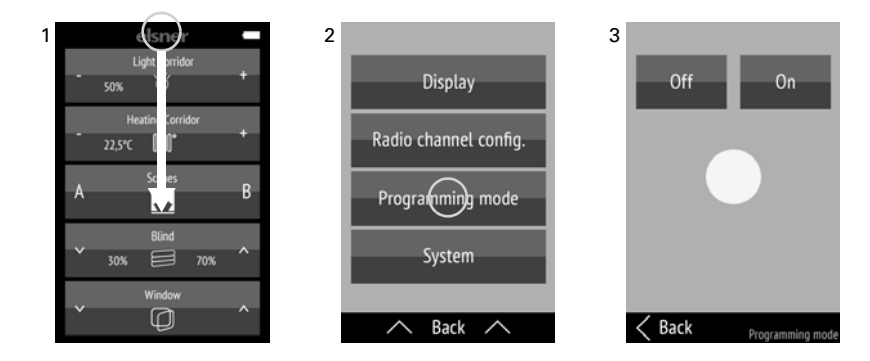

(1) Swipe the screen from the top edge downwards to open the settings menu.

#### (2) Tap Programming mode.

(3) Switch the programming mode **On**. Start the programming in the ETS. With the active programming mode, the menu item lights up red (similarly to programming LED on other devices), and the display remains on (automatic switch-off inactive).

Tap **Back** at the bottom edge to return to the previous settings menu. Swipe from the bottom edge upwards to close the settings menu.

# <span id="page-18-0"></span>7. Remote control set-up

### <span id="page-18-1"></span>7.1. Display

*Custom adjustment of display brightness, key tone volume and automatic switch-off of the display (2—30 seconds).*

*Menu: Display.*

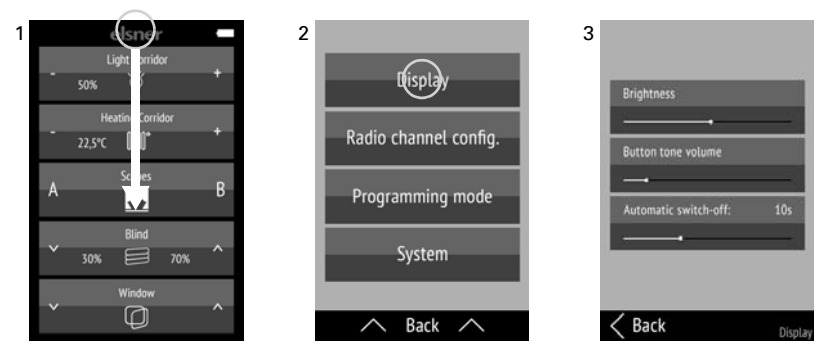

(1) Swipe the screen from the top edge downwards to open the settings menu.

#### (2) Tap display.

(3) Change the settings by moving the controls.

Tap **Back** at the bottom edge to return to the previous settings menu. Swipe from the bottom edge upwards to close the settings menu.

### <span id="page-19-0"></span>7.2. Wireless channel configuration

*Custom adjustment of channel name, channel type, channel order and groups. Menu: Wireless channel configuration.*

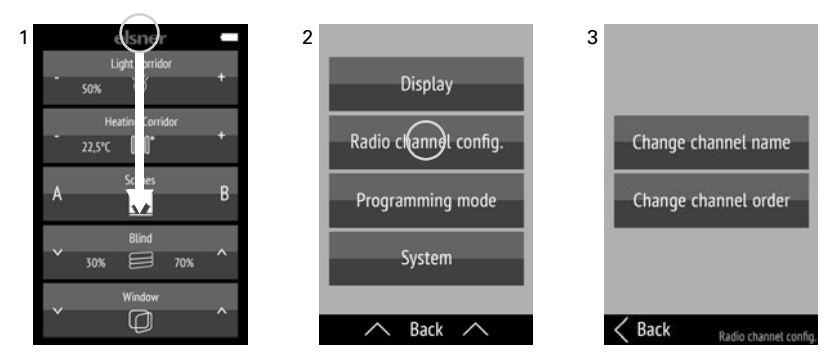

(1) Swipe the screen from the top edge downwards to open the settings menu.

#### (2) Tap Wireless channel configuration.

(3) Tap the setting that you would like to adjust. Carry out the adjustments as shown later, in Chapters

*[7.2.1. Changing channel name](#page-19-1)*,

*[7.2.2. Changing channel order](#page-20-0)*,

*[7.2.2. Changing channel order](#page-20-0)* and

Tap **Back** at the bottom edge to return to the previous settings menu. Swipe from the bottom edge upwards to close the settings menu.

A channel can only be deactivated in the ETS. The symbol is shown automatically appropriate to the function.

### <span id="page-19-1"></span>7.2.1. Changing channel name

*Changing the designations of all channels and groups. Menu: Wireless channel configuration > Change channel name.*

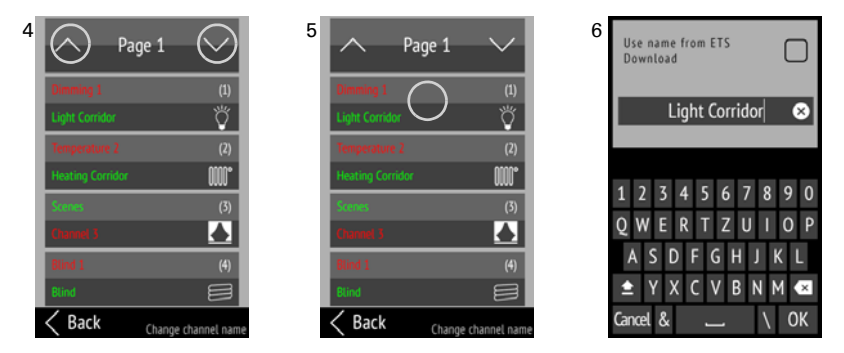

Remote control Remo KNX RF • Version: 25.09.2017 • Technical changes and errors excepted.

(4) Tap the Up or Down arrow on the top Page field to change between the pages of the listing.

At the top part of each channel button, you can see the name specified in the ETS — below the name assigned to the device. The currently selected name is shown in green. On the right, you can see the channel number in brackets, and under it, the function symbol.

(5) Tap the channel or group that you would like to adjust.

(6) Change the name using the keyboard. If the box 'Use the name from ETS download' is checked, the name entered in the ETS will be used.

Tap **Cancel** to leave the name changing screen without saving. Tap OK to save and return to the channel name overview.

### <span id="page-20-0"></span>7.2.2. Changing channel order

*Changing the display sequence of the channels. Menu: Wireless channel configuration > Change channel order.*

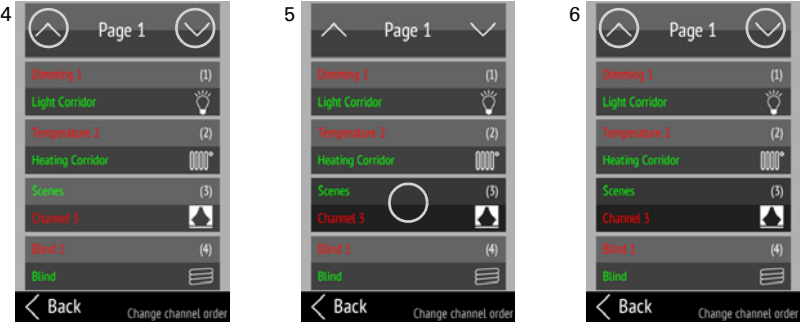

(4) Tap the Up or Down arrow on the top Page field to change between the pages of the listing.

(5) Tap the channel or group that you would like to move.

(6) As long as the channel/ group is selected, it can be shifted with the Up and Down arrows in the **Page** field at the top edge of the screen.

Tap on the channel/group again to confirm the position.

### <span id="page-21-0"></span>7.3. System

*Information about the software version and serial number; resetting the remote control to factory defaults and activating the transport block; setting the language. Menu: System.*

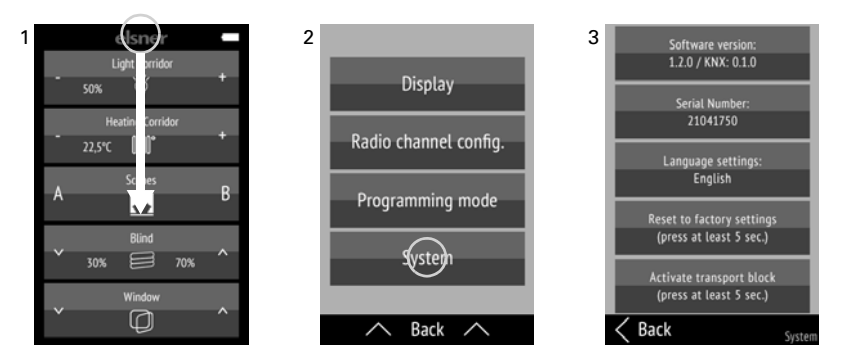

(1) Swipe the screen from the top edge downwards to open the settings menu.

#### (2) Tap System.

(3) You can read the serial number and software version, and perform the following actions:

#### *Setting the language:*

Tap Language settings and select the desired language (German, English, French, Italian or Spanish).

#### *Factory defaults:*

**STOP** 

#### ATTENTION!

- Resetting to factory defaults deletes all custom settings! Channel names are reset to the name specified in the ETS.
- The configurations introduced in the ETS are permanent! Channels and their functions can only be deactivated in the ETS (Reprogramming).

Hold down Reset to factory defaults for at least 5 seconds to delete the settings saved on the remote control.

#### *Transport block:*

Hold down **Activate transport block** for at least 5 seconds to prepare the remote control for transport. The transport block prevents the device from being activated when it is moved. To unblock, connect the remote control to the power supply using a charging cable.

Tap **Back** at the bottom edge to return to the previous settings menu. Swipe from the bottom edge upwards to close the settings menu.

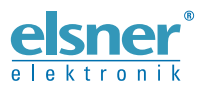

**Elsner Elektronik GmbH** Control and Automation Engineering

Sohlengrund 16

2000 Cohlengrund 16<br>75395 Ostelsheim Phone +49 (0) 70 33 / 30 945-0 info@elsner-elektronik.de<br>6ermany Fax +49 (0) 70 33 / 30 945-20 www.elsner-elektronik.de Fax +49 (0) 70 33 / 30 945-20 www.elsner-elektronik.de